## **ĮGALIOJIMŲ SUTEIKIMAS JURIDINIO ASMENS DARBUOTOJAMS, ATSAKINGIEMS UŽ PROFILAKTINIŲ DARBUOTOJŲ SVEIKATOS PATIKRINIMŲ ORGANIZAVIMĄ (suteikiama teisė naudojantis Elektroninių sveikatos paslaugų ir bendradarbiavimo infrastruktūros informacinės sistemos priemonėmis užsakyti e047 /e048 pažymas)**

*Įgaliojimas rengiamas ir teikiamas Registrų centrui elektroniniu būdu* **Juridinio asmens (**toliau – Įmonės**) vadovui** prisijungus prie Registrų centro savitarnos sistemos (toliau – Savitarnos sistemos), užpildžius nustatytos formos įgaliojimą, jį pasirašius kvalifikuotu sertifikatu patvirtintu elektroniniu parašu (mobilus elektroninis parašas, kriptografinė USB laikmena arba lustinė kortelė).

 **Prisijungimas prie Savitarnos sistemos -** adresu www.registrucentras.lt/savitarna pasirinkite mygtuką "Prisijungti prie Registry centro savitarnos sistemos"

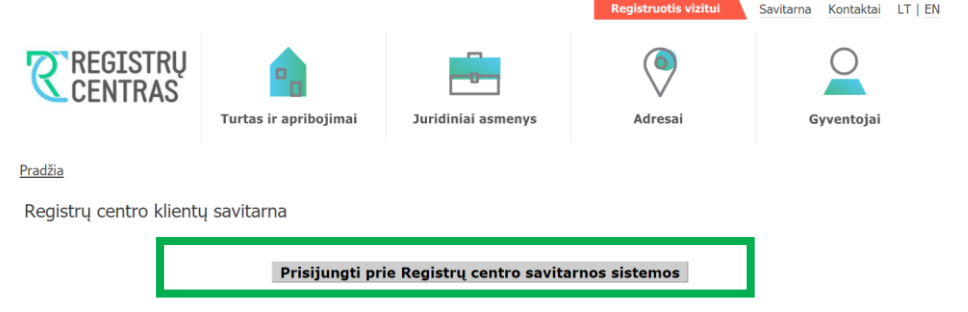

 **Nustatytos formos įgaliojimo užpildymas -** prisijungus prie Savitarnos sistemos viršutiniame (horizontaliajame meniu) pasirinkite "Juridinių asmenų registras" ir spustelkite šias kairėje pusėje (vertikaliame meniu) pateiktas nuorodas: "Įgaliojimai" ir "Naujas įgaliojimas".

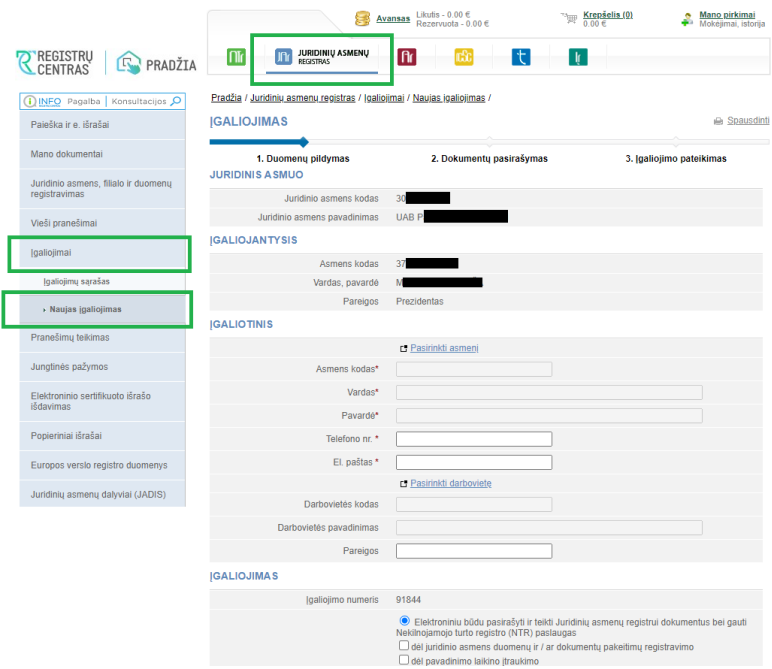

Rengiant įgaliojimą turi būti užpildyti visi naujo įgaliojimo formoje (dokumente) nurodyti privalomi laukai, pažymėta įgaliojimo paslauga:

• Skiltyse "JURIDINIS ASMUO" ir "ĮGALIOJANTYSIS" sistema automatiškai atvaizduoja duomenis pildančios Įmonės ir Įmonės vadovo duomenis (juridinio asmens kodą, pavadinimą, vardą ir pavardę, asmens kodą ir pareigas)

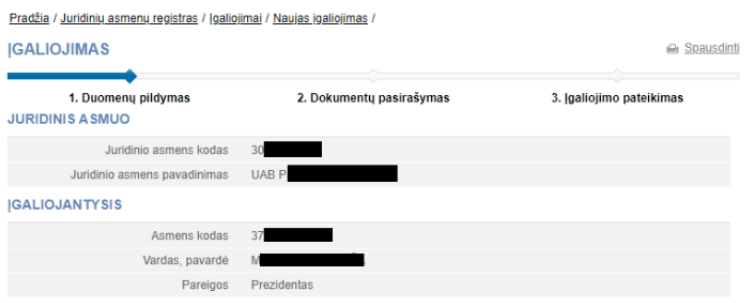

• Skiltyje "IGALIOTINIS" suvedami duomenys apie Įmonės darbuotoją, atsakingą už darbuotojų profilaktinių sveikatos tikrinimų organizavimą – asmenį, kuriam turi būti išduotas (suteiktas) įgaliojimas. Asmens duomenys užpildomi paspaudus paieškos nuoroda "Pasirinkti asmenį"

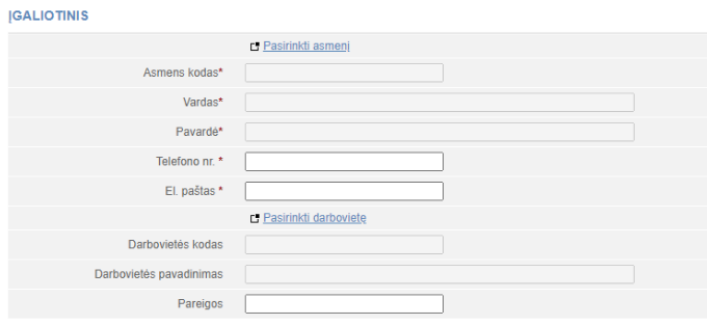

• Skiltyje "IGALIOJIMAS" - šioje formos dalyje **pasirenkama** jgaliojimu **suteikiama teisė** įgaliotiniui

- $\circ$  pažymėti  $\bullet$  teisę "*Elektroninės sveikatos paslaugų ir bendradarbiavimo* infrastruktūros informacinėje sistemoje" ,
- $\circ$  uždėti varnele  $\blacksquare$  "*užsakyti Elektroninės sveikatos paslaugu ir bendradarbiavimo* infrastruktūros informacinės sistemos elektronines medicinines pažymas (E047/E048) darbuotojams") **ir nurodomas terminas** iki kada įgaliojimas galioja.

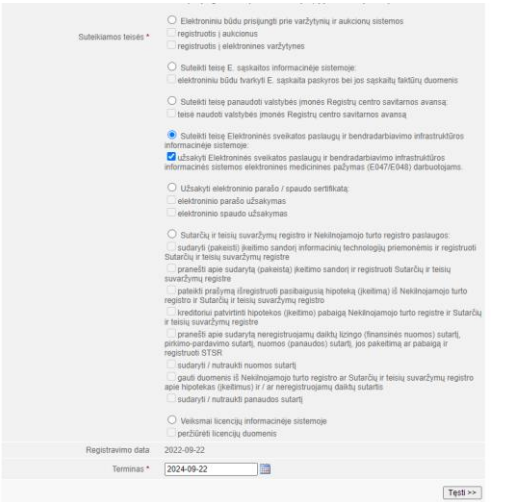

Spauskite "Tęsti " įgaliojimo dokumento sugeneravimui ir perėjimui į jo pasirašymo sistemoje langą.

 **Įgaliojimo pasirašymas ir pateikimas –** sugeneruotą Savitarnos sistemoje įgaliojimo dokumentą pasirašykite kvalifikuotu sertifikatu patvirtintu elektroniniu parašu (mobilus elektroninis parašas, kriptografinė USB laikmena arba lustinė kortelė). Pasirinkite pasirašymo būdą "Pasirašyti stacionariu parašu" arba "Pasirašyti mobiliu elektriniu parašu"

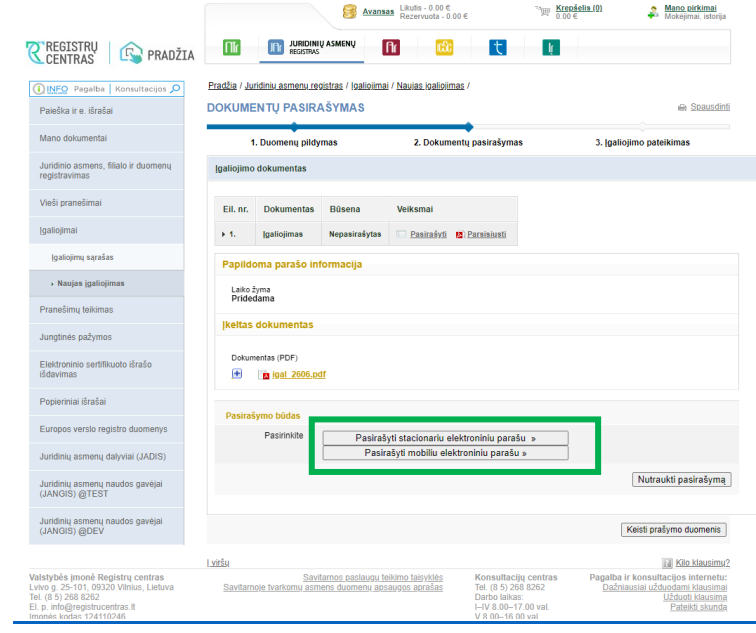

Atlikus sėkmingą įgaliojimo dokumento pasirašymo veiksmą Savitarnos sistemoje gausite pranešimą "Dokumentas sėkmingai pasirašytas" . Spauskite "Tęsti" ir pereikite į įgaliojimo pateikimo langą

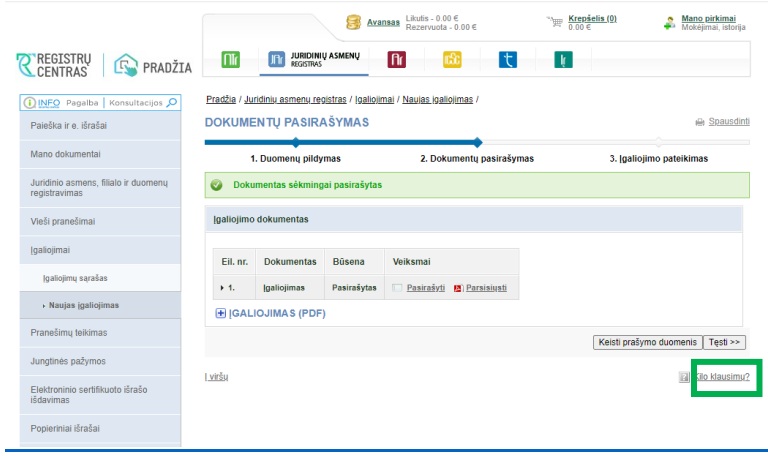

Teikiamo pasirašyto įgaliojimą lange ĮGALIOJIMO PERŽIŪRA spauskit "Suteikti įgaliojimą"

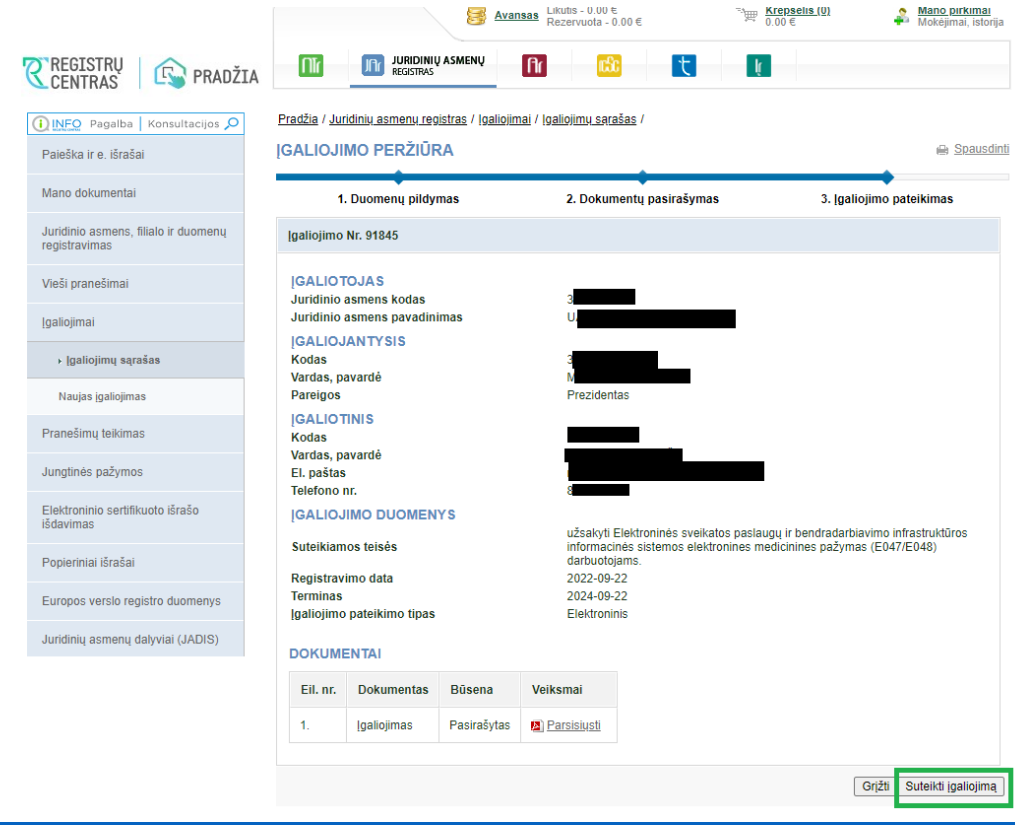

DĖMESIO Pamiršus spustelti nuorodą "Suteikti įgaliojimą", įgaliojimas yra nesuteikiamas, duomenys sistemoje nesaugomi ir juos reikia teikti iš naujo.

Atlikus nurodytus veiksmus, savitarnos sistemoje iš karto gausite pranešimą "Įgaliojimas suteiktas".

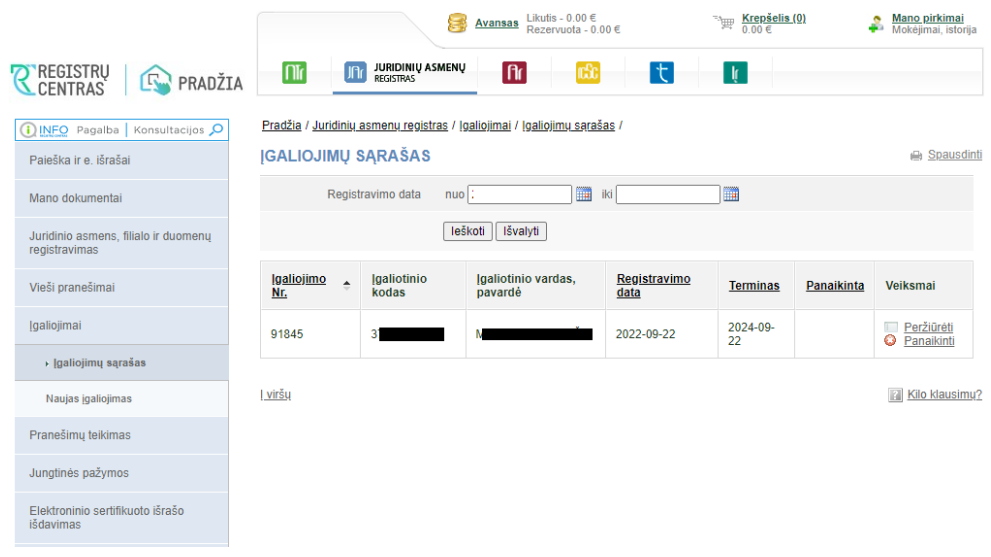

## **Išduoto (suteikto) įgaliojimo pasibaigimas ir peržiūra:**

- pasibaigus įgaliojime nurodytam terminui;

- įgaliotojui panaikinus įgaliojimą. Norėdamas panaikinti išduotą įgaliojimą, Įmonės vadovas turi užpildyti nustatytą įgaliojimo panaikinimo formą. Įgaliotojas turi užpildyti visus įgaliojimo formoje nurodytus laukus ir pažymėti Registro centro paslaugą, kuriai išduotas įgaliojimas. Užpildyta Įgaliojimo panaikinimo forma gali būti pateikiama elektroniniu būdu per Registrų centro klientų savitarnos sistemą (Savitarnos sistemoje pasirinkti "Juridinių asmenų registras", "Įgaliojimų sąrašas" bei spausti šalia norimo atšaukti įgaliojimo esančią nuorodą "Panaikinti") arba popierine forma bet kuriam Registrų centro klientų aptarnavimo centrui;

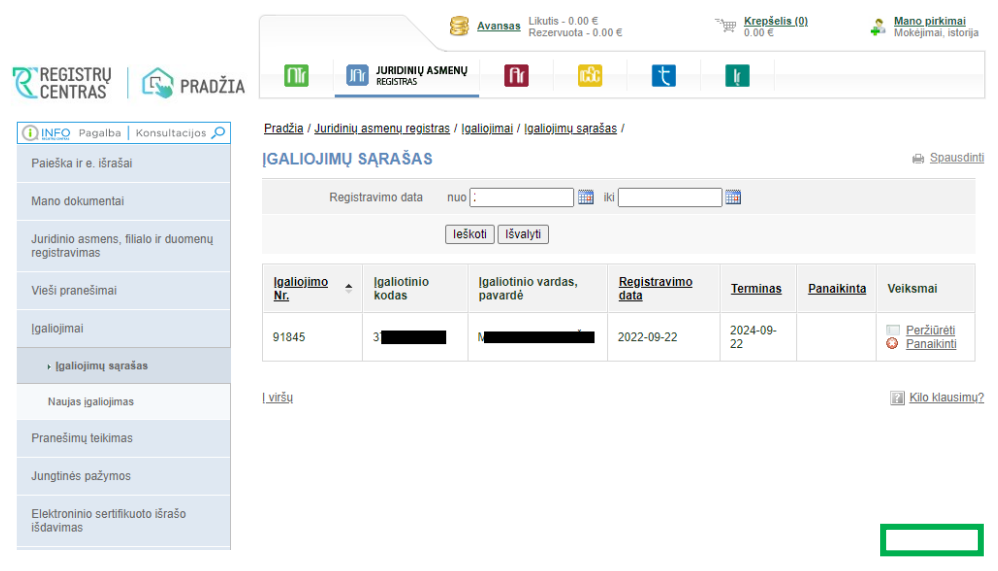